# **AQUOS サウンドパートナーでテレビの音声を聞く**

2019 年 8 月現在

AQUOS サウンドパートナーと連携することで、テレビの音声をサウンドパートナーで聞くこ とができます。

## **AQUOS サウンドパートナーとは**

首に掛けて装着し、周囲の音を遮ることなくワイヤレスでテレビの音声や スマートフォンの音楽を耳元で聴くことができるオーディオ機器です。 <https://jp.sharp/soundpartner/>

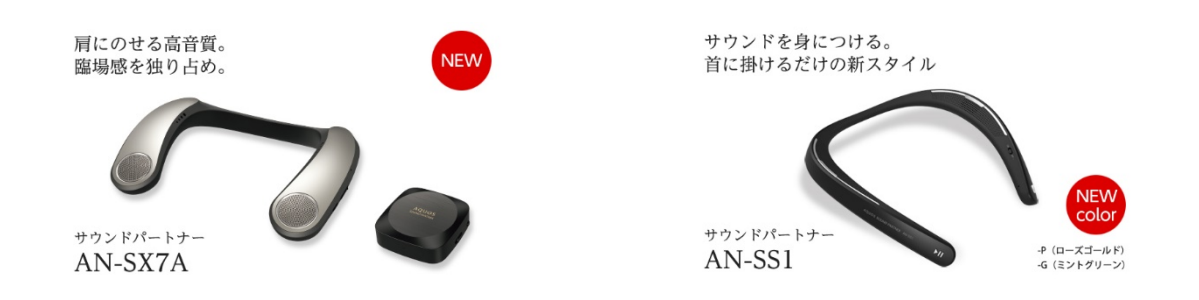

<span id="page-0-0"></span>サウンドパートナーに同梱している Bluetooth 送信機を使った接続方法は、下記をご参照くださ い。

### **AQUOS サウンドパートナー AN-SS1 との接続方法**

[https://jp.sharp/support/soundpartner/doc/an-ss1\\_setup.pdf](https://jp.sharp/support/soundpartner/doc/an-ss1_setup.pdf)

### **AQUOS サウンドパートナー AN-SX7A との接続方法**

[https://jp.sharp/support/soundpartner/doc/ansx7a\\_setup.pdf](https://jp.sharp/support/soundpartner/doc/ansx7a_setup.pdf)

下記の Bluetooth のプロファイル A2DP に対応している機種は、液晶テレビ AQUOS と接続(ペ アリング)することで、テレビの音声を聞くことができます。

## **[Bluetooth A2DP 対応機種]**

**(2019 年 7 月現在)**

- ・BN1 ライン 4T-C70BN1/4T-C60BN1/4T-C50BN1/4T-C45BN1
- ・BL1 ライン 4T-C55BL1/4T-C50BL1/4T-C45BL1
- ・BJ1 ライン 4T-C40BJ1

**■接続方法**

- **1. テレビのリモコンの「アプリ」ボタンを押して、アプリ一覧画面を表示します**
- **2. 上下左右カーソルボタンで「AQUOS サウンドパートナー」アプリを選び、決定を押す**

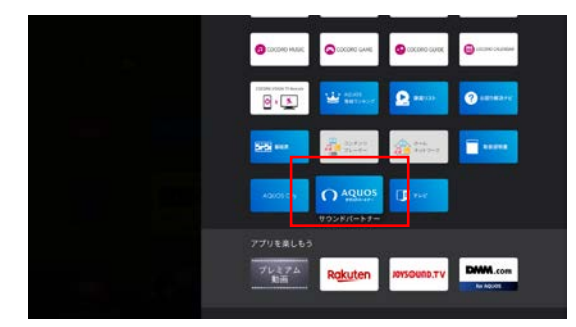

※アイコンの位置は変更となる場合があります。

**3. 画面に表示される上下カーソルボタンで「ペアリング」を選び、決定を押す**

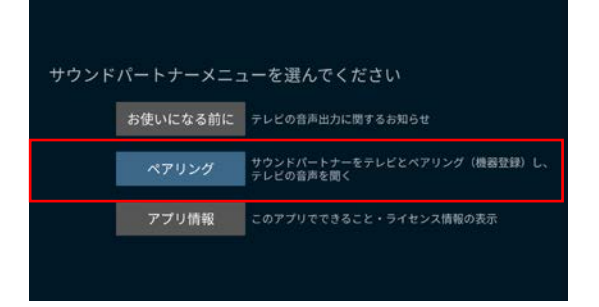

**4. 画面を見ながら、サウンドパートナーをペアリングの接続を開始します。 画面内の「検索開始」で、「決定」ボタンを押します。**

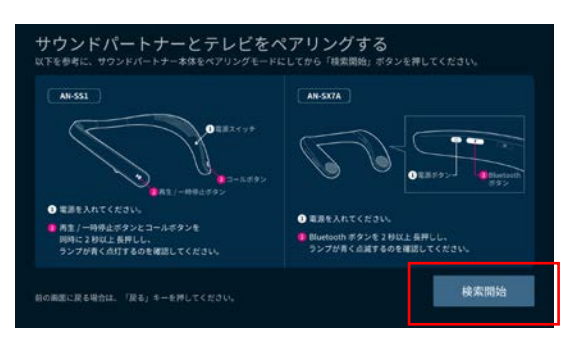

**5. サウンドパートナーが検索で見つかったら、「決定」ボタンを押します**

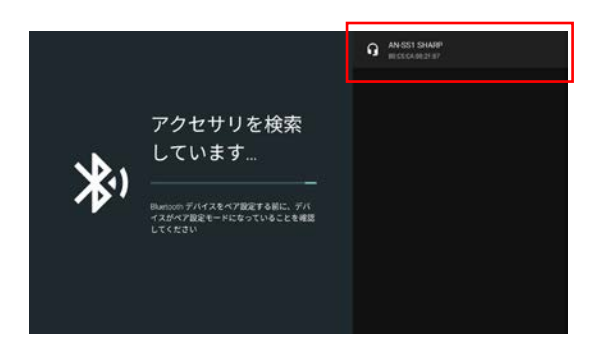

#### **6. ペアリングが完了すると、テレビの音声がサウンドパートナーから聞こえます**

#### **7. 音量を調整する**

・サウンドパートナーの音量を上げても音声が小さい場合は、テレビの音量を上げて調整して ください。

・**サウンドパートナーから音が出ている間は、テレビのスピーカーからは音声は出ません。**同時 に音声を出したい場合は[、サウンドパートナーに同梱している](#page-0-0) Bluetooth 送信機を使った接続方 [法を](#page-0-0)ご利用ください。対象機種の「音声出力端子」を「テレビスピーカー+アンプ」に設定する 必要があります。

・サウンドパートナーの電源を切ると、テレビのスピーカーに切り換わります。

#### **■お知らせ**

・AQUOS サウンドパートナーの操作については、サウンドパートナーの取扱説明書をご確認く ださい。

・放送やコンテンツによっては、映像と音声にずれが発生する場合があります。またアプリによ ってはサウンドパートナーから音声が出ない場合があります。

・テレビの電源を入れたときは、テレビ起動後、サウンドパートナーの電源を入れると再度接続 されます。(サウンドパートナーが最後に接続した機器に接続しにいきます。)